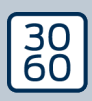

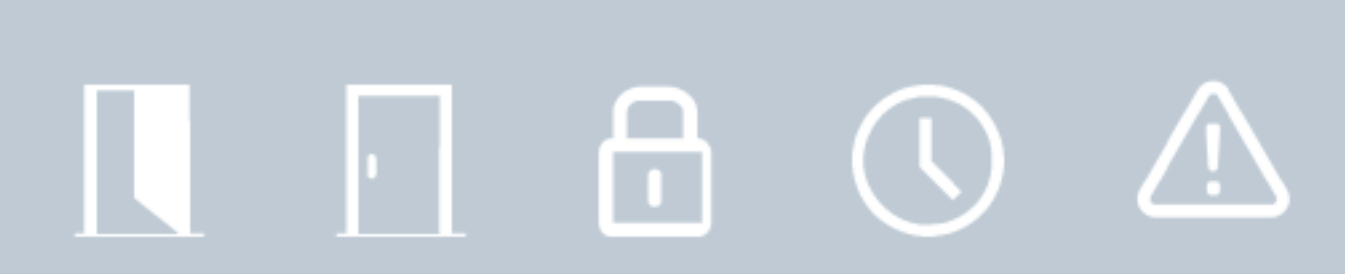

# Smart.Surveil

Håndbog 12.12.2023

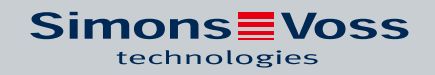

# Indholdsfortegnelse

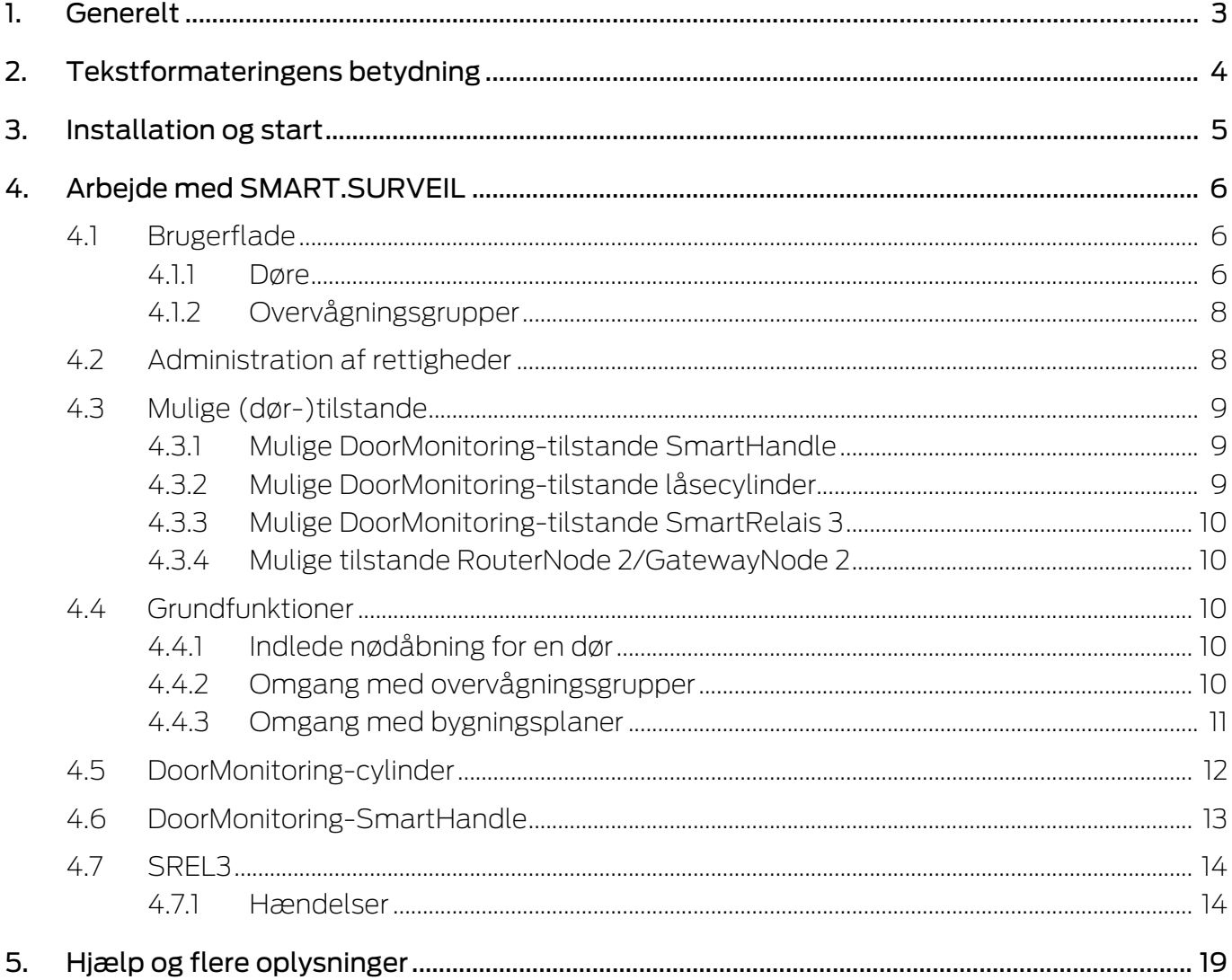

# <span id="page-2-0"></span>1. Generelt

SMART.SURVEIL er et uafhængigt monitorerings-program, som også kan benyttes på computere uden LSM-software. SMART.SURVEIL tilbyder følgende funktioner:

- Overvågning af tilstandene i alle dørmonitorerings-lukninger.
- Sammenfatte dørmonitorerings-lukninger for bedre overskuelighed i overvågningsgrupper.
- Gennemføre handlinger (fjernåbning, deaktivering, nødåbning, etc.).
- Indlæse bygningsplan i SMART.SURVEIL for at få en endnu bedre oversigt.

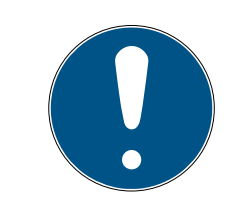

## **BEMÆRK**

SMART.SURVEIL forudsætter et låseanlæg, der er WaveNet-koblet med dørmonitorerings-lukninger. Den computer, hvor SMART.SURVEIL anvendes, skal råde over netværksadgang til låseanlægget.

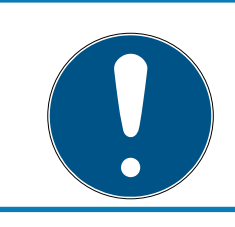

## **BEMÆRK**

Hvis man bruger LSM BASIC, skal man desuden installere og gennemføre CommNode Serveren.

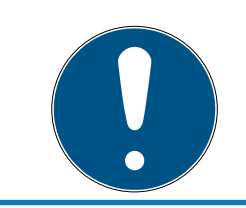

## **BEMÆRK**

Som systemkrav gælder kravene i LSM BASIC; se Systemkrav. Hvis man anvender en LSM BASIC skal der være registreret et netværksmodul.

# <span id="page-3-0"></span>2. Tekstformateringens betydning

Denne dokumentation anvender tekstformatering og designelementer for at lette forståelsen. Tabellen forklarer betydningen af mulige tekstformateringer:

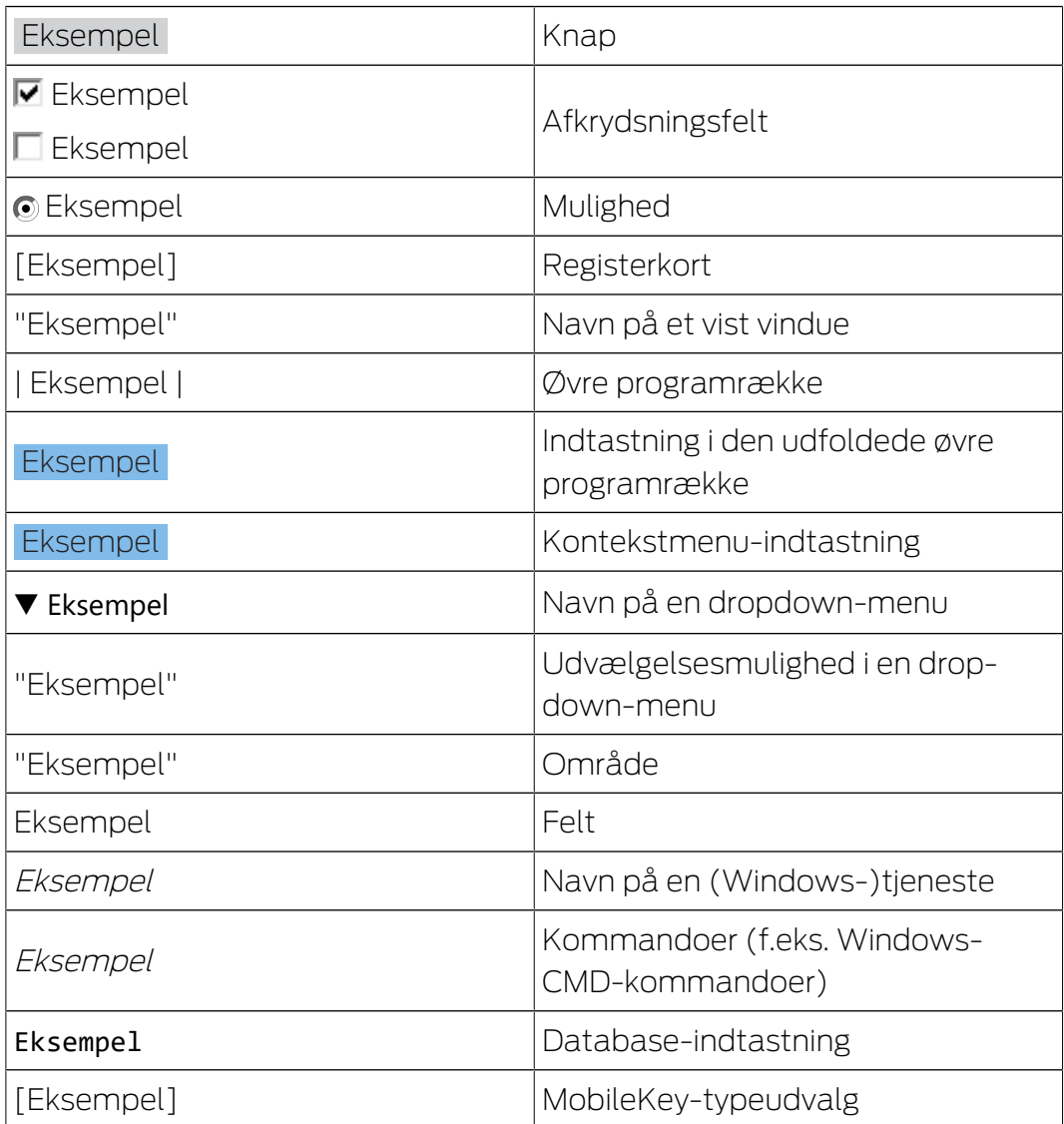

# <span id="page-4-0"></span>3. Installation og start

Installér SMART.SURVEIL ved at eksekvere installationsfilen og følge anvisningerne.

Følgende trin kræves for at oprette forbindelse til et låseanlæg:

- ü Der findes allerede et SimonsVoss-låseanlæg med DoorMonitoring-låse sammenkoblet via WaveNet.
- ü LSM BASIC: Computeren, hvor SMART.SURVEIL eksekveres, er også den computer, hvor LSM BASIC (inkl. netværksmodul) er installeret.
- $\checkmark$  LSM BUSINESS: Computeren, hvor SMART.SURVEIL eksekveres, har læseadgang til låseanlæggets database.
- 1. Start SMART.SURVEIL-applikationen.
- 2. Kopiér projektstien til den ønskede lsmdb.add-fil; f.eks. [...\]sv\_db\lsmdb.add. Denne sti findes på LSM-softwarens tilmeldingsside under punktet "Setup" i feltet "Datakilde". (Kun LSM BUSINESS)
- 3. Indtast et berettiget brugernavn; f.eks. "Admin".
- 4. Indtast den tilsvarende adgangskode for brugeren.
- 5. Log på låseanlægget via knappen OK med SMART.SURVEIL.

# <span id="page-5-0"></span>4. Arbejde med SMART.SURVEIL

## 4.1 Brugerflade

<span id="page-5-1"></span>SMART.SURVEIL er opdelt i to skærmbilleder:

### **::** Døre

Denne visning viser døre med deres egen, aktuelle status. I dette skærmbillede kan man vælge en eller flere døre for at gennemføre en hændelse, f.eks. "Fjernåbning". Hvilke døre, der kan vælges, afhænger af udvalget i "Aktiv overvågningsgruppe".

## $\blacksquare$  Overvågningsgrupper

I denne visning kan man samle enkelte dørmonitorerings-lukninger i overvågningsgrupper. Via definerede planlagte statusser kan man hurtigt fastslå, om alle lukninger i en gruppe fremviser den ønskede planlagte status.

## 4.1.1 Døre

<span id="page-5-2"></span>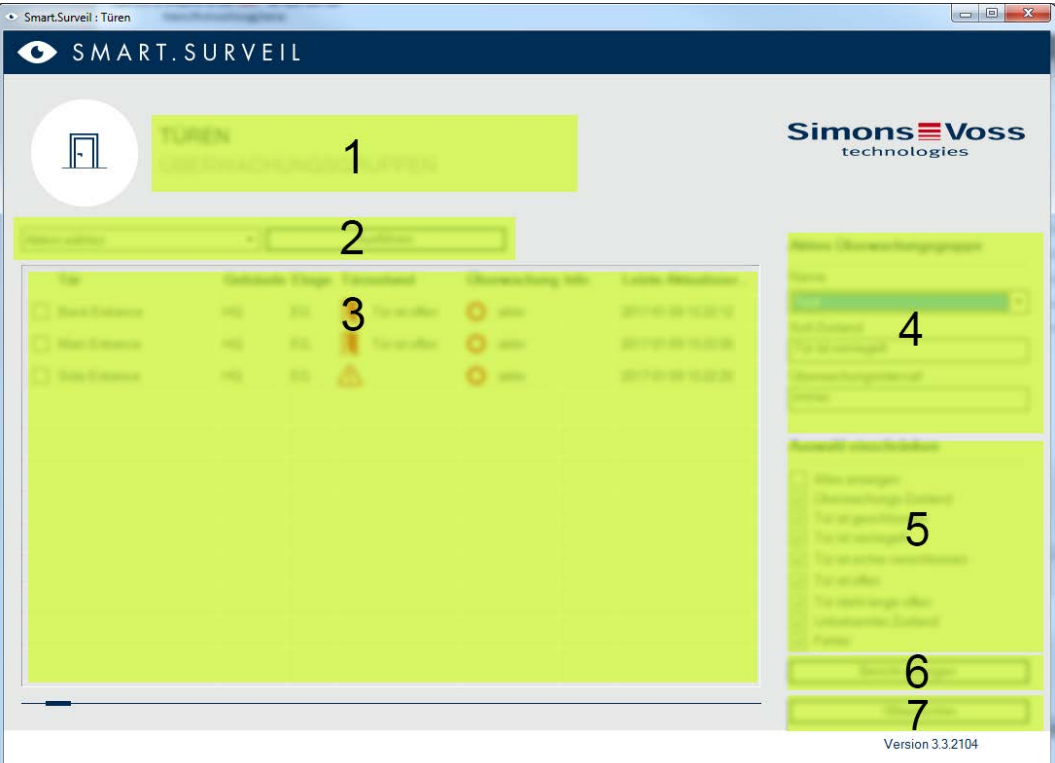

Visningen "Døre" er det centrale udgangspunkt i SMART.SURVEIL:

1. Valg af visning. Her kan man skifte mellem SMART.SURVEIL-visningerne "Døre" og "Overvågningsgrupper".

- 2. Handlingsmenu. I udvalgte døre kan handlinger vælges og udføres. (Udvalget kan variere efter brugerrettigheder; se [Administration af](#page-7-1) [rettigheder \[](#page-7-1) $\triangleright$  [8\]](#page-7-1)). Så snart der foreligger en bygningsplan kan handlinger også sammenkædes og startes med denne.
	- Aktivere: Aktivere deaktiverede lukninger.
	- **B** Deaktivere: Deaktivere aktive lukninger.
	- Nulstille DM fejl: Nulstille statusfejl, indbrud eller hærværk ved dørmonitorerings-cylinderen.
	- Udlæse dørmonitorering: Udlæse dørmonitorerings-status.
	- **Fiernåbning: Gennemføre fjernåbning.**
	- Nødåbning: Lade lukning være permanent tilkoblet.
	- Afslutte nødåbning: Afslutte nødåbning og tilbageføre lukninger til normal driftsstatus.
- 3. I dette felt vises alle netværkskoblede lukninger i låseplanen i udgangstilstand. Hvilke døre, der vises præcist, afhænger af udvalget i "Aktiv overvågningsgruppe" (4).
- 4. Aktive overvågningsgruppe: Ved valg af en allerede oprettet overvågningsgruppe vises kun de lukninger, der tilhører overvågningsgruppen.
- 5. Filter: Listen over lukningerne kan filtreres individuelt.
- 6. Vise rapport: Der oprettes en rapport over alle viste lukninger med deres aktuelle tilstande.
- 7. Indstillinger: Her kan man aktivere indstillinger til skrivebeskyttelse (f.eks. aktivere redigering) og lockNode-inputs.

### 4.1.2 Overvågningsgrupper

<span id="page-7-0"></span>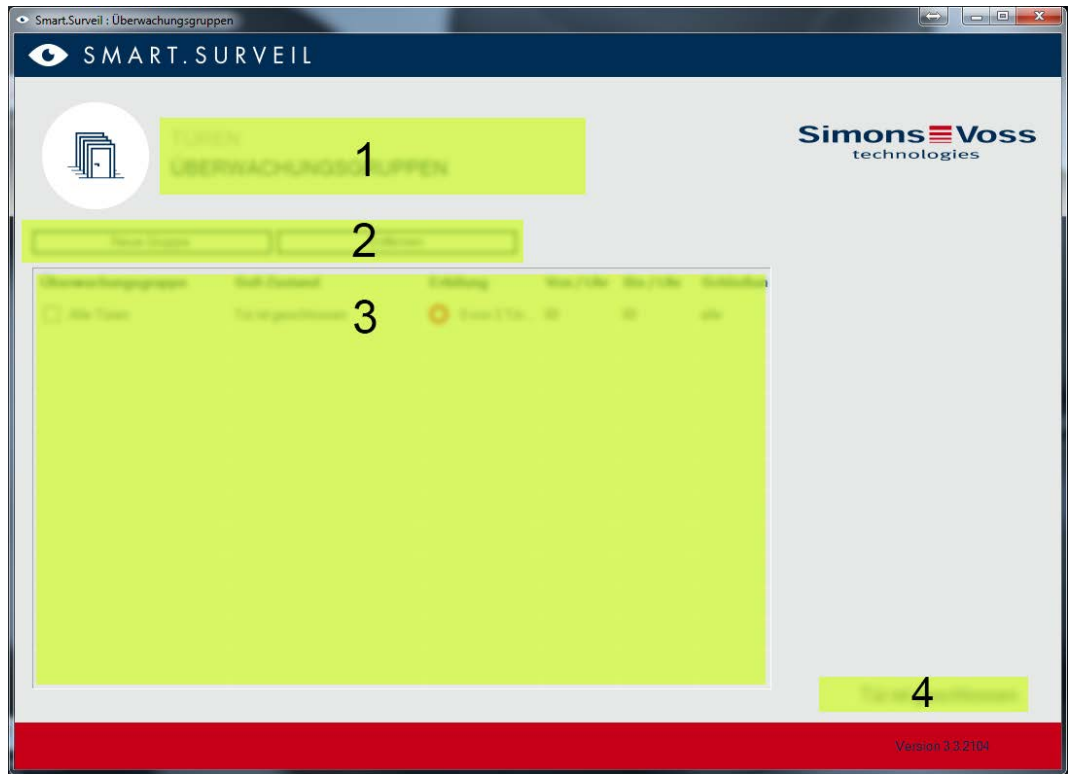

- 1. Valg af visning. Her kan man skifte mellem SMART.SURVEIL-visningerne "Døre" og "Overvågningsgrupper".
- 2. Gruppehandlinger: Her kan man oprette nye grupper eller fjerne udvalgte grupper. Checkboksen "Redigere i felter aktiveret" skal aktiveres, når en gruppe skal revideres.
- 3. Overvågningsgrupper: I dette felt vises alle overvågningsgrupper.
- 4. Redigering er aktiveret: Overvågningsgrupper kan kun redigeres hvis denne option er aktiveret. Dette tjener til beskyttelse mod utilsigtede ændringer.

## 4.2 Administration af rettigheder

<span id="page-7-1"></span>SMART.SURVEIL har direkte adgang til låseanlæggets database. Derfor er det nødvendigt at kunne indskrænke rettigheder og funktioner.

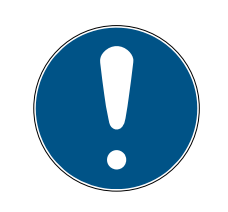

#### **BEMÆRK**

Rettighederne administreres i LSM-softwaren. Følgende kapitler beskriver omgangen med administrationen af rettigheder i LSM BUSINESS.

Grundlæggende procedure:Administrere bruger

LSM brugerflade "Bruger": Bruger

LSM brugerflade "Brugergruppe": Brugergruppe

Ved

Ved log-in i SMART.SURVEIL overføres alle rettigheder via brugernavnene og skærmbilledet tilpasses tilsvarende. Grundlæggende skal man tage højde for følgende ved overdragelse af rettigheder:

- **I** I SMART. SURVEIL kan brugeren kun se kun netværkskoblede dørmonitorerings-lukninger, der også ligger inden for brugerens berettigede område.
- **F** For at arbejde med SMART.SURVEIL skal brugeren mindst have rollen som "Redigere lukninger og områder". Med denne berettigelse kan brugeren udelukkende vise dørmonitorerings-tilstandene i SMART.SURVEIL.
- **H** Hvis brugeren skal have mulighed for at gennemføre handlinger via SMART.SURVEIL, forudsættes desuden rollen "Nødåbning". Hvis brugeren har denne berettigelse, kan alle handlinger genemføres (aktivere, deaktivere, udlæse dørmonitorering: nødåbning og afslutte nødåbning).

## 4.3 Mulige (dør-)tilstande

<span id="page-8-0"></span>De viste tilstande er komponentafhængige.

#### 4.3.1 Mulige DoorMonitoring-tilstande SmartHandle

- <span id="page-8-1"></span>**:** Dør åben/lukket
- **B** Dør åbn for længe
- Låst (kun ved selvlåsende låse)
- Greb trykket ned/ikke trykket ned

#### 4.3.2 Mulige DoorMonitoring-tilstande låsecylinder

- <span id="page-8-2"></span>**B** Dør åben/lukket
- **H** Dør låst
- **B** Dør låst sikkert
- **B** Dør åbn for længe
- Cylindersikringsskrue manipuleret

## 4.3.3 Mulige DoorMonitoring-tilstande SmartRelais 3

- <span id="page-9-0"></span>Input 1 aktiv/inaktiv
- Input 2 aktiv/inaktiv
- Input 3 aktiv/inaktiv
- **H** Genkendelse af sabotage

#### 4.3.4 Mulige tilstande RouterNode 2/GatewayNode 2

<span id="page-9-1"></span>Input aktiv/inaktiv

## 4.4 Grundfunktioner

<span id="page-9-2"></span>Følgende forudsætninger skal være opfyldt for at gennemføre alle elementære funktioner med SMART.SURVEIL:

- SMART.SURVEIL kan startes korrekt og kombineres med et projekt.
- **II** I LSM-software er alle lukninger oprettet korrekt.
- Alle lukninger er forbundet korrekt via WaveNet-radionetværket.
- **Den bruger, der er logget ind, har alle de nødvendige rettigheder.**

## 4.4.1 Indlede nødåbning for en dør

- <span id="page-9-3"></span>1. Start SMART.SURVEIL i visningen "Døre".
- 2. Vælg den ønskede dør ved at aktivere dørens afkrydsningsfelt. (Hvis døren ikke vises i listen: Sørg for, at den rigtige "Aktiv overvågningsgruppe" vælges. I tvivlstilfælde kan den prædefinerede overvågningsgruppe "Alle døre" vælges).
- 3. Vælg som handling "Nødaktivering".
- <span id="page-9-4"></span>4. Udfør handlingen ved at trykke på knappen Udføre .

## 4.4.2 Omgang med overvågningsgrupper

- 4.4.2.1 Oprette egen overvågningsgruppe
	- 1. Skift til visningen "Overvågningsgrupper".
	- 2. Aktivér afkrydsningsfeltet **▼** Redigering er aktiveret.
	- 3. Opret en ny overvågningsgruppe via knappen Ny gruppe .
	- 4. Indtast et navn for den nye overvågningsgruppe i feltet Overvågnignsgrupper .
	- 5. Aktivér afkrydsningsfeltet  $\blacktriangledown$  Redigering aktiveret i felter.
	- 6. Vælg en ønsket tilstand (f.eks. "Døren låst sikkert") fra dropdown-listen.
	- 7. Valgfrit: Angiv et tidsrum (i hele timer), hvor den ønskede tilstand skal gælde.
	- 8. Klik med den venstre musetast i feltet Lukninger.
- 9. Vælg alle døre, som den nye overvågningsgruppe skal tilhøre.
- 10. Bekræft valget via knappen OK .
- 4.4.2.2 Overvåge overvågningsgruppe

I visningen "Overvågningsgrupper" vises alle overvågningsgrupper let overskueligt. Et enkelt blik er nok for at identificere status. Hvis alle døre er defineret i den planlagte status, vises dette i kolonnen "Opfyldning" med en blå ring og en ekstrainfo. Ringen bliver rød, så snart mindst en dør afviger fra planlagt status. Ved afvigelser er det nok at klikke på ringen, for at identificere den dør, der afviger fra den planlagte status.

## <span id="page-10-0"></span>4.4.3 Omgang med bygningsplaner

- 4.4.3.1 Opret bygningsplan
	- 1. Start Smart.Surveil op i visningen "Døre".
	- 2. Klik på knappen Bygningsplaner .
	- 3. For at redigere skal I aktivere afkrydsningsfeltet ▼ Redigering er aktiveret.
	- 4. Anvend knappen Ny til at hente en bygningsplan i JPEG-format. Filnavnet kendetegner senere bygningsplanen!

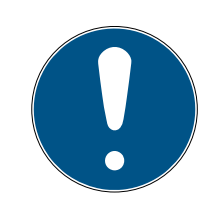

## **BEMÆRK**

## Uskarp visning på grund af uegnet opløsning

SmartSurveil skalerer bygningsplanen passende til skærmopløsningen. Afhængigt af billedfilens originalstørrelse kan der opstå kvalitetstab (jo større billedet er originalt, jo dårligere er visningen i SmartSurveil).

- 1. Skalér bygningsplanen før import i Smart.Surveil (vejledende værdi: opløsning af monitor).
- 2. Ved store og komplekse bygningsplaner med mange DoorMonitoringdøre deles bygningsplanen op i mindre områder.
- 5. Aktiver afkrydsningsfelterne for døre, der er relevante for bygningsplan. En dør kan kun knyttes til én bygningsplan!
	- $\rightarrow$  Dørnavnet vises i bygningsplanen.
- 6. Anvend drag-and-drop til at flytte alle aktiverede døre i bygningsplanen til de ønskede beliggenheder.
- 7. Deaktiver afkrydsningsfeltet  $\Box$  Redigering nor er aktiveret for at undgå utilsigtede ændringer.
	- $\rightarrow$  Ændringer gemmes automatisk.
- 8. I kan nu lukke vinduet.
- → Bygningsplanen er oprettet.

### Skjul dørnavne i bygningsplanen.

Store bygningsplaner med mange døre kan blive uoverskuelige. Det er muligt at vise og skjule dørnavne. Vær sikker på, at afkrydsningsfeltet Redigering er aktiveret er aktiveret.

- **H** Hvis I aktiverer afkrydsningsfeltet Ø Skjul dørnavne, viser Smart.Surveil ikke dørnavnene.
- Hvis I deaktiverer afkrydsningsfeltet Skjul dørnavne, viser Smart.Surveil dørnavnene.
- 4.4.3.2 Starte handlinger via en bygningsplan
	- 1. Start SMART.SURVEIL i visningen "Døre".
	- 2. Klik på knappen Bygningsplaner .
	- 3. Vælg en allerede tidligere oprettet bygningsplan fra dropdown-listen.
	- 4. Klik på en vilkårlig dør i bygningsplanen med den højre musetast for at åbne handlingsmenuen.
	- 5. Start en vilkårlig handling. (Valget kan variere afhængigt af brugerrettigheder; se Administration af rettigheder  $\left[ \triangleright 8 \right]$

## 4.5 DoorMonitoring-cylinder

<span id="page-11-0"></span>I LSM eller Smart.Surveil kan du overvåge dine DoorMonitoring-cylindere. Men først skal DoorMonitoring-cylinderne konfigureres i LSM:

- √ LSM åbnet.
- $\checkmark$  Matrixvisningen åbnes
- 1. Åbn indstillingerne ved at dobbeltklikke på DM-cylinderen.
- 2. Skift til registerkortet [Konfiguration/data].
- 3. Klik på knappen Monitoring konfiguration .
	- 9 Vinduet "Dørovervågningskonfiguration" åbnes.

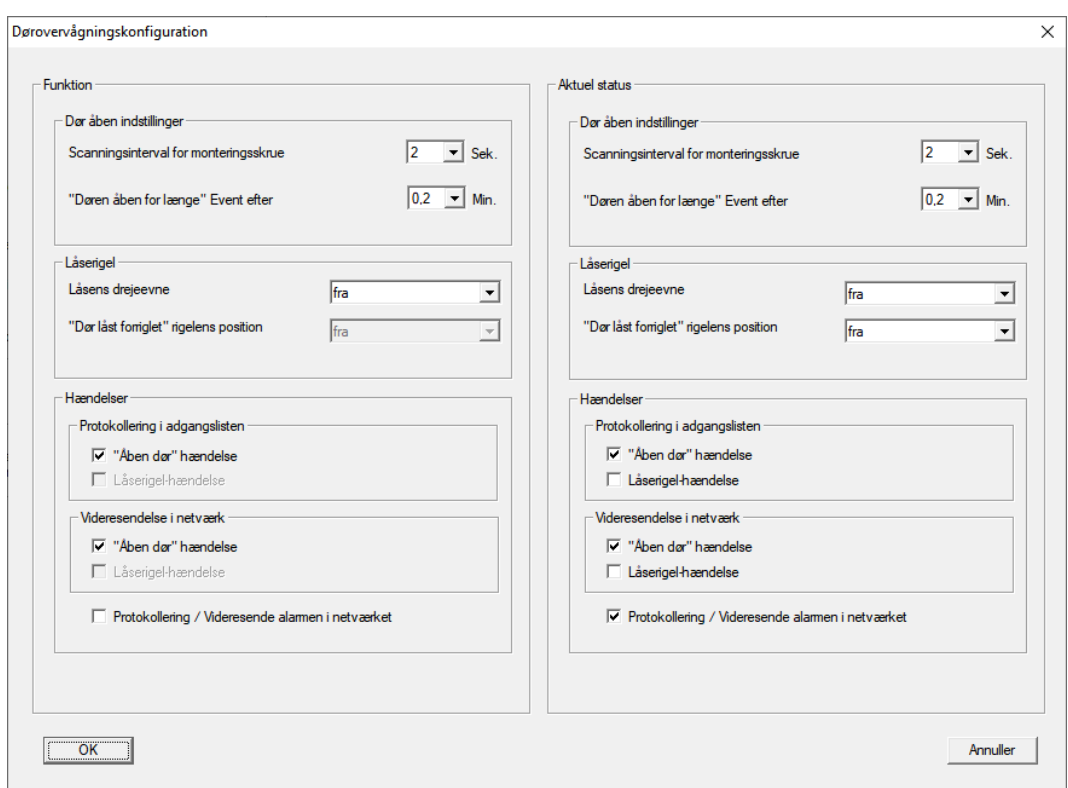

- 4. Aktivér i området "Funktion"-"Hændelser" i området "Protokollering i adgangslisten" og "Videresendelse i netværk" DoorMonitoring-hændelserne, som du vil overvåge (f.eks.  $\blacktriangledown$  "Åben dør" hændelse).
- 5. Udfør evt. flere DoorMonitoring-indstillinger, f.eks. i området "Dør åben indstillinger".
- 6. Klik på ikonet OK .
	- 9 Vinduet "Dørovervågningskonfiguration" lukkes.
- 7. Klik på ikonet Anvend .
- 8. Programmér cylinderen.
- 9 DoorMonitoring-hændelser gemmes i LSM-databasen og kan behandles af LSM og af SmartSurveil.

## 4.6 DoorMonitoring-SmartHandle

<span id="page-12-0"></span>I LSM eller i Smart.Surveil kan du overvåge dine DoorMonitoring-SmartHandles. Men først skal DoorMonitoring-SmartHandles konfigureres i LSM:

- $\checkmark$  LSM åbnet.
- $\checkmark$  Matrixvisningen åbnes
- 1. Åbn indstillingerne ved at dobbeltklikke på DM-SmartHandle.
- 2. Skift til registerkortet [Konfiguration/data].
- 3. Klik på knappen Monitoring konfiguration .
	- 9 Vinduet "Dørovervågningskonfiguration" åbnes.

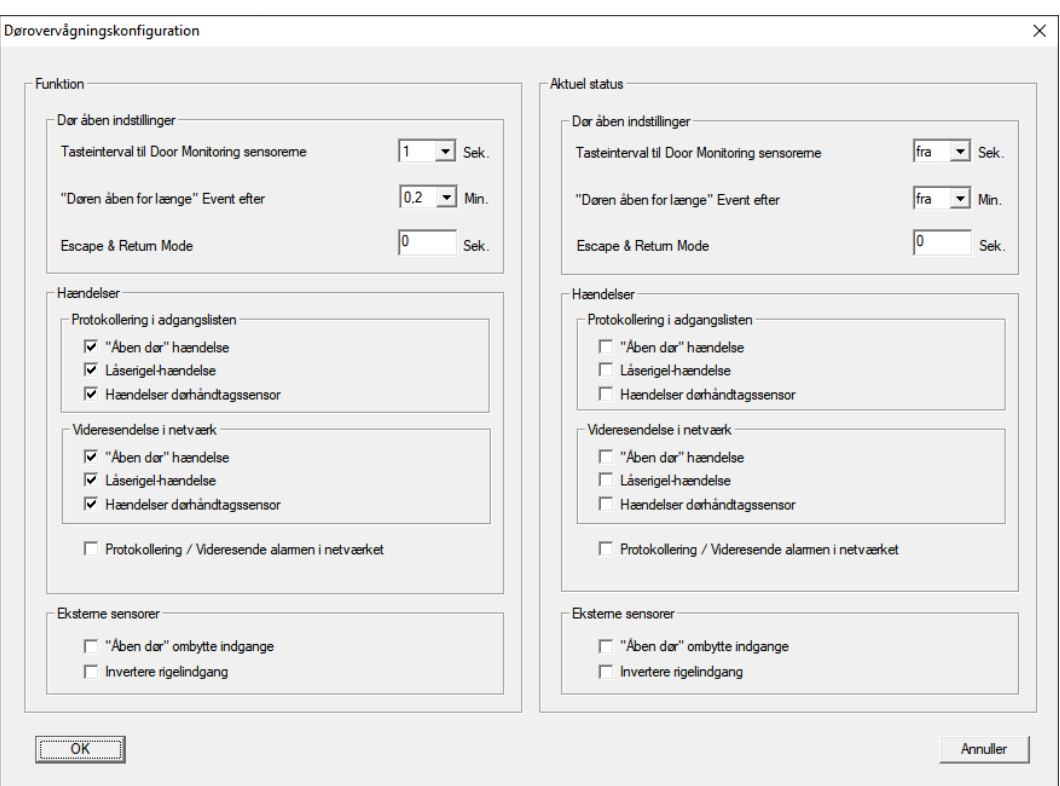

- 4. Aktivér i området "Funktion"-"Hændelser" i området "Protokollering i adgangslisten" og "Videresendelse i netværk" DoorMonitoring-hændelserne, som du vil overvåge (f.eks.  $\blacktriangledown$  "Åben dør" hændelse,  $\blacktriangledown$  Låserigelhændelse og Ø Hændelser dørhåndtagssensor).
- 5. Udfør evt. flere DoorMonitoring-indstillinger, f.eks. i området "Dør åben indstillinger".
- 6. Klik på ikonet OK .
	- 9 Vinduet "Dørovervågningskonfiguration" lukkes.
- 7. Klik på ikonet Anvend .
- 8. Programmér SmartHandle.
- 9 DoorMonitoring-hændelser gemmes i LSM-databasen og kan behandles af LSM og af SmartSurveil.

## <span id="page-13-0"></span>4.7 SREL3

#### <span id="page-13-1"></span>4.7.1 Hændelser

4.7.1.1 Analyse af controller-inputs

<span id="page-13-2"></span>De digitale indgange i controlleren for SREL3-ADV-systemet kan videresendes til LSM og udløse handlinger der.

#### Oprette hændelse

Hvis man vil vurdere en input i LSM eller gennem SmartSurveil (se [SmartSurveil \[](#page-15-0)[}](#page-15-0) [16\]](#page-15-0)) , skal man først anlægge den tilsvarende Input i LSM som hændelse. Først derefter bliver ændringerne gemt i LSM-databasen også.

- $\checkmark$  LSM åbnet.
- $\checkmark$  SREL3-ADV-systemet anlagt i matrix.
- 1. Vælg via | Netværk | posten Hændelseslog .
	- → Vinduet "Netværkshændelseslog" åbnes.
- 2. Klik på ikonet Ny .
	- → Vinduet "Ny hændelse" åbnes.

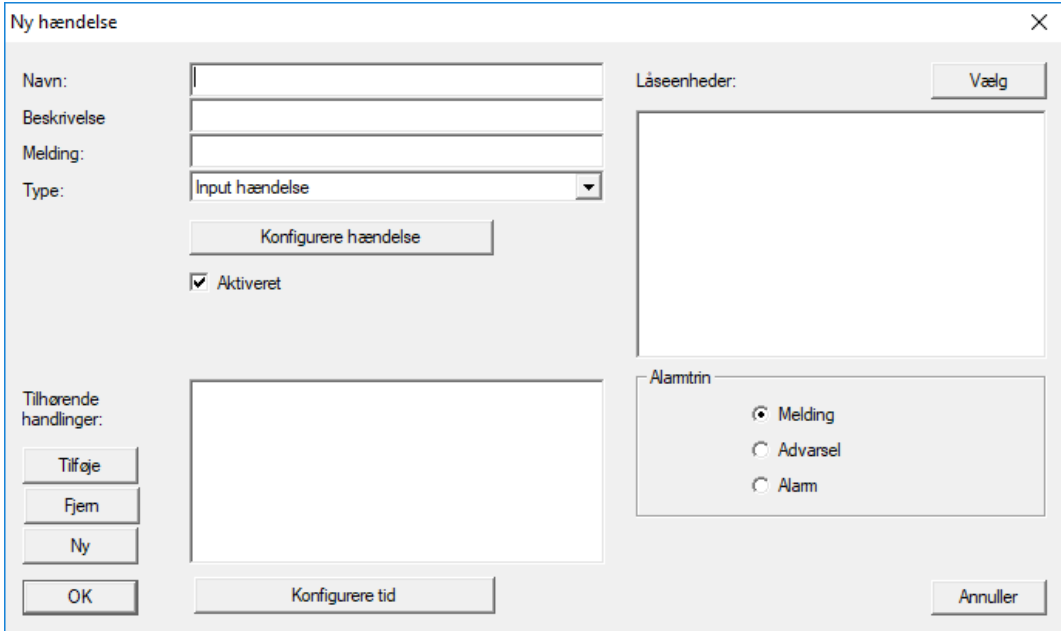

- 3. Indtast et navn til eventen.
- 4. Indtast eventuelt en beskrivelse af eventen.
- 5. Indtast eventuelt en melding.
- 6. Åbn dropdown-menuen  $\blacktriangledown$  Type.
- 7. Vælg posten "Input hændelse" .

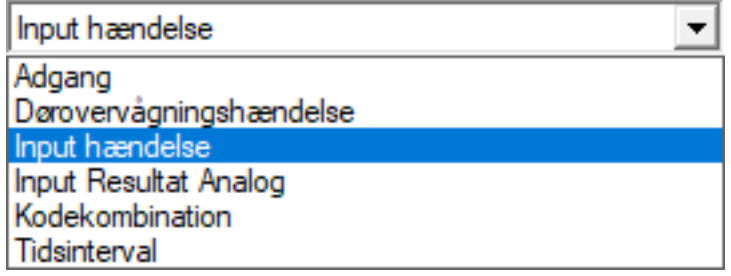

- 8. Klik på ikonet Konfigurere hændelse .
	- → Vinduet "Input hændelse" åbnes.

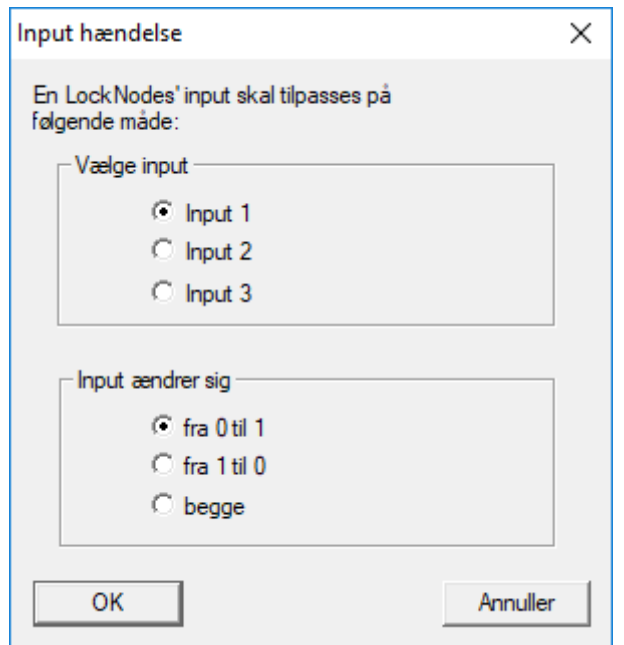

- 9. Vælg i området "Vælge input" den ønskede input.
- 10. Vælg i området "Input andrer sig" den tilstandsændring, som hændelsen skal udløse.
- 11. Klik på ikonet OK .
- 12. Klik på fanen Vælg , for at tildele en lukning til en hændelse.
	- → Vinduet "Administration" åbnes.
- 13. Marker en eller flere lukninger.
- 14. Klik på ikonet □ Tilføj.
- 15. Klik på ikonet OK .
	- $\rightarrow$  Vinduet lukkes.
	- **→** Lukningen er tilknyttet til hændelsen.
- 16. Hvis en handling skal bestemmes, kan man tilknytte en handling med fanen Ny eller Tilføje .
- 17. Klik på ikonet OK .
	- 9 Vinduet lukkes.
	- 9 Hændelse vises i området "Hændelser" .
- 18. Klik på ikonet Afslut .
	- $\rightarrow$  Vinduet lukkes.
- 9 Input er anlagt som hændelse og udløser en handling, alt efter indstilling.
- 4.7.1.2 SmartSurveil

<span id="page-15-0"></span>SmartSurveil er et selvstændigt program, som gør overvågningen af dørtilstande nemmere. Hændelser, som registreres af netværksegnede enheder, gemmes af disse enheder via CommNode-servere i LSM-

databasen. SmartSurveil overvåger fortløbende LSM-databasen for ændringer og viser den aktuelle tilstand for de sammenkoblede og overvågede låsesystemer.

SREL3-ADV-systemets kontroller er en sammenkoblet enhed og kan ligeledes overvåges af SmartSurveil. Her er et særligt forhold: Kontrolleren er ikke en lås og kan derfor heller ikke selvstændigt registrere lukningstilstanden. Derimod kan input ved de digitale indgange vurderes og kan vises i SmartSurveil som "åben", "låst" eller "lukket". SmartSurveil skal dog oprettes til dette:

- ← Hændelser for input, som skal overvåges, oprettet i LSM (se [Analyse af](#page-13-2) controller-inputs  $[14]$  $[14]$ .
- $\checkmark$  SmartSurveil sammenkoblet med database.
- $\checkmark$  Bruger logger på SmartSurveil.
- $\checkmark$  SREL3-ADV-systemets kontroller vises.
- 1. Skift til registerkortet [Døre].
- 2. Klik på knappen Indstillinger .
	- 9 Vinduet "SmartSurveil: Indstillinger" åbnes.

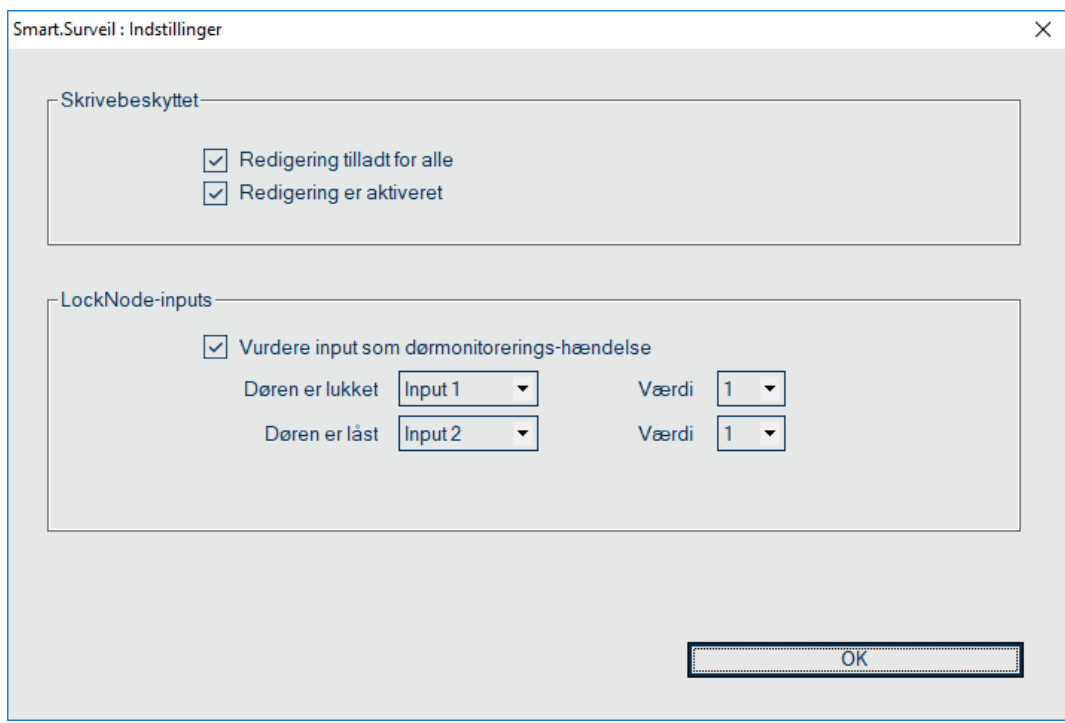

- 3. Aktivér funktionen ▼ Vurdere input som dørmonitorerings-hændelse.
- 4. Åbn dropdown-menuen ▼ Døren er lukket.
- 5. Vælg det input, som overvåger, om en dør er lukket.

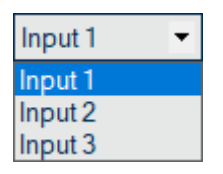

- 6. Åbn dropdown-menuen ▼ Værdi.
- 7. Vælg tilstanden for det input, som skal registreres som "lukket" af SmartSurveil.

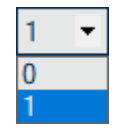

- 8. Åbn dropdown-menuen ▼ Døren er låst.
- 9. Vælg det input, som overvåger, om en dør er låst.

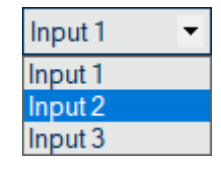

10. Åbn dropdown-menuen ▼ Værdi.

11. Vælg tilstanden for det input, som skal registreres som "låst" af Smart-Surveil.

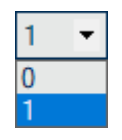

12. Klik på ikonet OK .

- 9 Vinduet lukkes.
- 9 SmartSurveil er konfigureret til overvågning af SREL3-ADV-systemet.

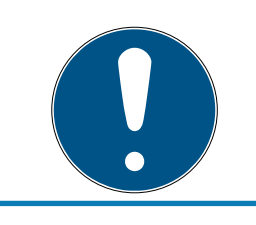

## **BEMÆRK**

En dør registreres kun som låst af SmartSurveil, hvis den først er blevet registreret som lukket.

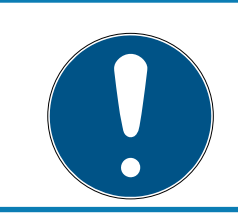

## **BEMÆRK**

Disse indstillinger gælder for alle SREL3-ADV-systemer, som er sammenkoblet i LSM-databasen.

Detaljer om SmartSurveil fremgår af SmartSurveil-vejledningen.

# <span id="page-18-0"></span>5. Hjælp og flere oplysninger

#### Infomateriale/dokumenter

Detaljerede oplysninger om drift og konfiguration samt yderligere dokumenter kan findes på hjemmeside:

<https://www.simons-voss.com/dk/dokumenter.html>

#### Software og drivere

Software og Treiber finder du på hjemmeside:

<https://www.simons-voss.com/dk/support/software-downloads.html>

#### Overensstemmelseserklæringer

Overensstemmelseserklæringer og andre certifikater findes på hjemmeside:

<https://www.simons-voss.com/dk/certifikater.html>

### Teknisk support

Vores tekniske support hjælper dig gerne (fastnet, omkostningerne afhænger af udbyder):

+49 (0) 89 / 99 228 333

#### e-mail

Vil du hellere skrive os en e-mail?

[support-simonsvoss@allegion.com](mailto:support-simonsvoss@allegion.com)

## FAQ

Information og assistance med produkter findes på FAQ:

<https://faq.simons-voss.com/otrs/public.pl>

#### Adresse

SimonsVoss Technologies GmbH Feringastr. 4 D-85774 Unterföhring Tyskland

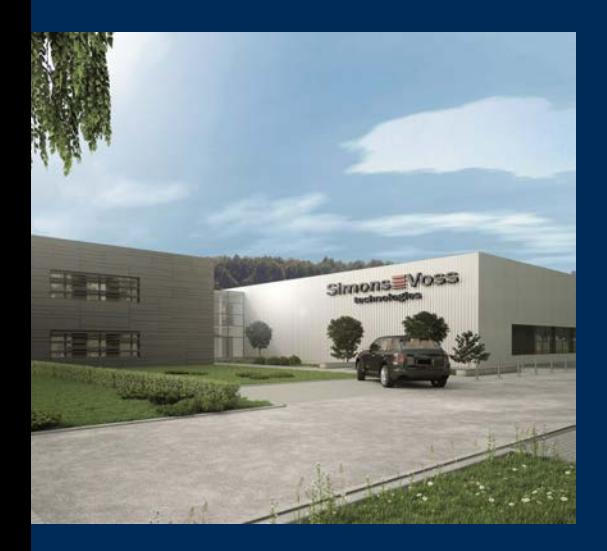

# Det er SimonsVoss

SimonsVoss, pioneren af trådløst styret låseteknik uden kabler tilbyder systemløsninger med et bredt produktsortiment til små, mellemstore og store virksomheder samt offentlige institutioner. SimonsVoss' låsesystemer forbinder intelligent funktionalitet, høj kvalitet og prisvindende design Made in Germany.

Som innovativ systemudbyder lægger SimonsVoss vægt på skalerbare systemer, høj sikkerhed, pålidelige komponenter, effektiv software og enkel betjening. Dermed anses SimonsVoss som teknologisk førende inden for digitale låsesystemer.

Mod til innovation, bæredygtig tankegang og handling samt høj anerkendelse fra medarbejdere og partnere er grundlaget for den økonomiske succes.

SimonsVoss er en virksomhed i ALLEGION Group – et globalt aktivt netværk inden for sikkerhed. Allegion er repræsenteret i omkring 130 lande [\(www.allegion.com](https://www.allegion.com)).

## Tysk fremstillet kvalitet

For SimonsVoss er "Made in Germany" en ægte forpligtelse: Alle produkter udvikles og fremstilles udelukkende i Tyskland.

© 2023, SimonsVoss Technologies GmbH, Unterföhring

Alle rettigheder forbeholdt. Tekst, billeder og grafikker er omfattet af loven om ophavsret.

Indholdet af dette dokument må ikke kopieres, distribueres eller ændres. For mere information, besøg SimonsVoss hjemmeside. Forbehold for tekniske ændringer.

SimonsVoss og MobileKey er registrerede varemærker for SimonsVoss Technologies GmbH.

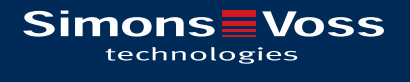

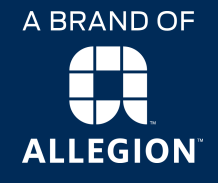

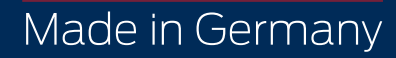